## **GUÍA DE USO UNEBOOK**

1.- Pincha en el enlac[e UNEBOOK](https://cuarzo.unizar.es:9443/login?url=https://lectura.unebook.es/bookshelf) directamente o accede desde de la página web "Acceso gratuito [temporal"](http://biblioteca.unizar.es/noticias/acceso-temporal-gratuito-recursos-electronicos)

2.- Identifícate como miembro de la comunidad universitaria con tus credenciales institucionales:

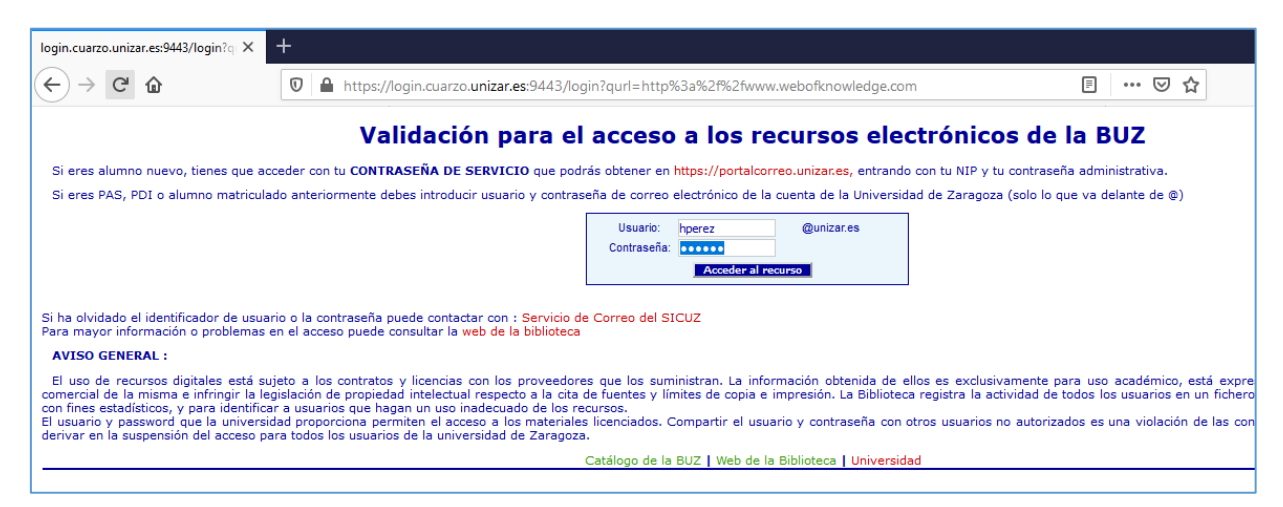

3.- En la página de UNEBOOK tienes varias opciones de búsqueda:

## A) BÚSQUEDA SIMPLE:

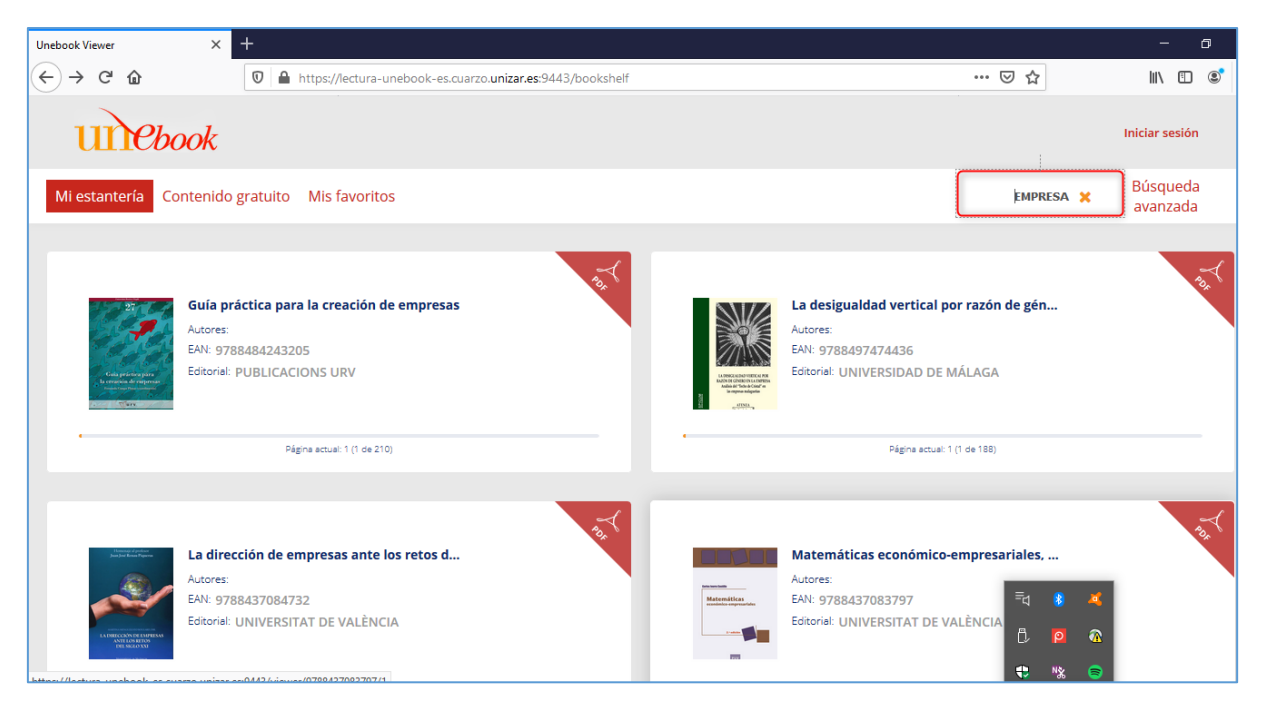

B) BÚSQUEDA AVANZADA: se puede hacer la búsqueda por Categoría, Autor, Fecha de publicación o Editorial:

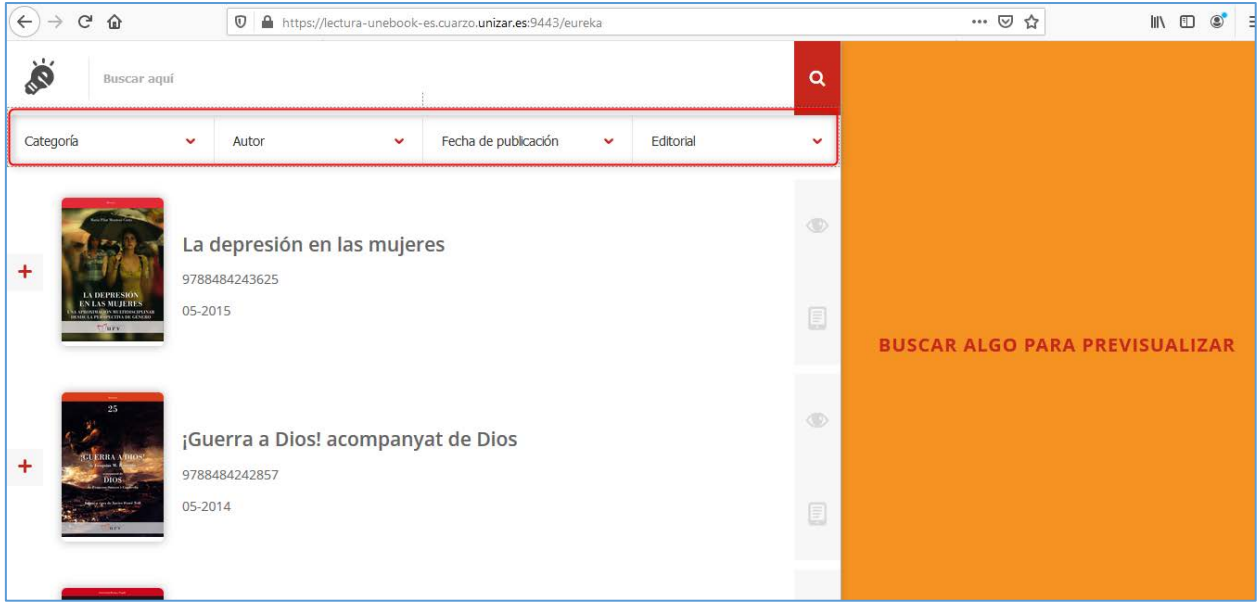

Por ejemplo, si desplegamos el campo "Editorial" podremos buscar por las universidades y centros de investigación:

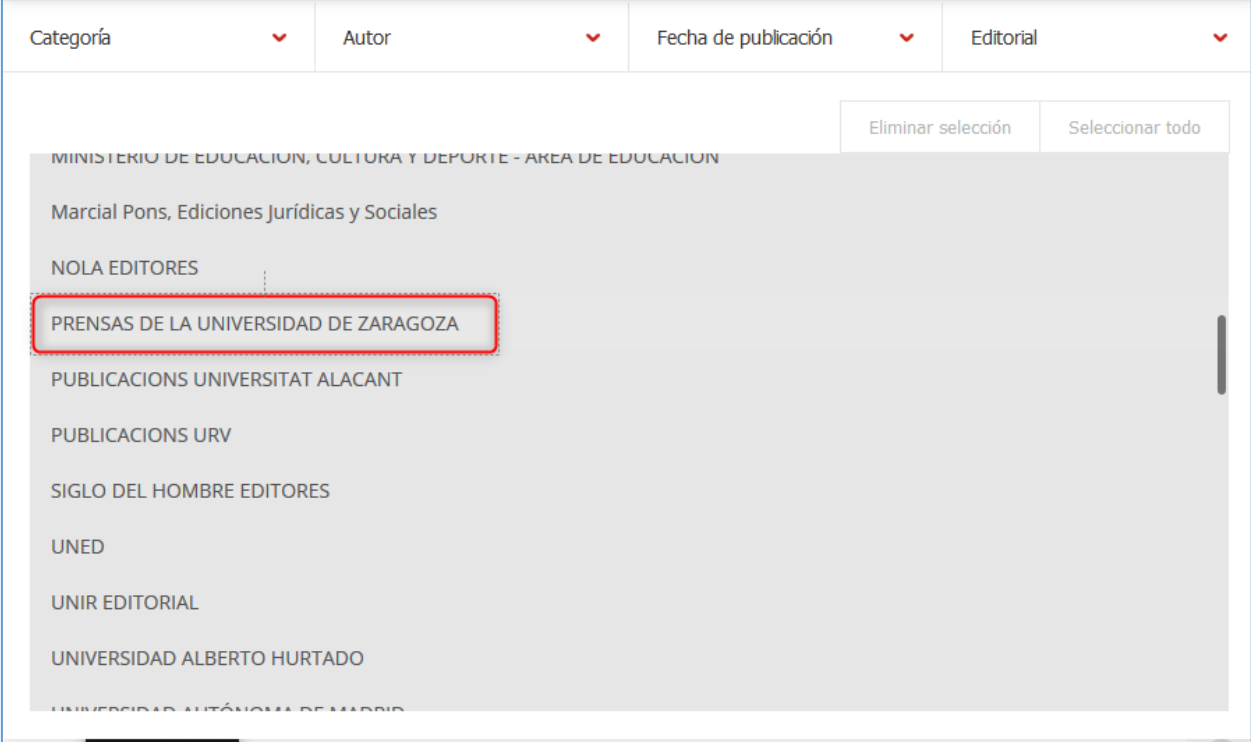

Otra opción sería buscar por Categoría, por ejemplo seleccionamos "Organización y gestión educativa":

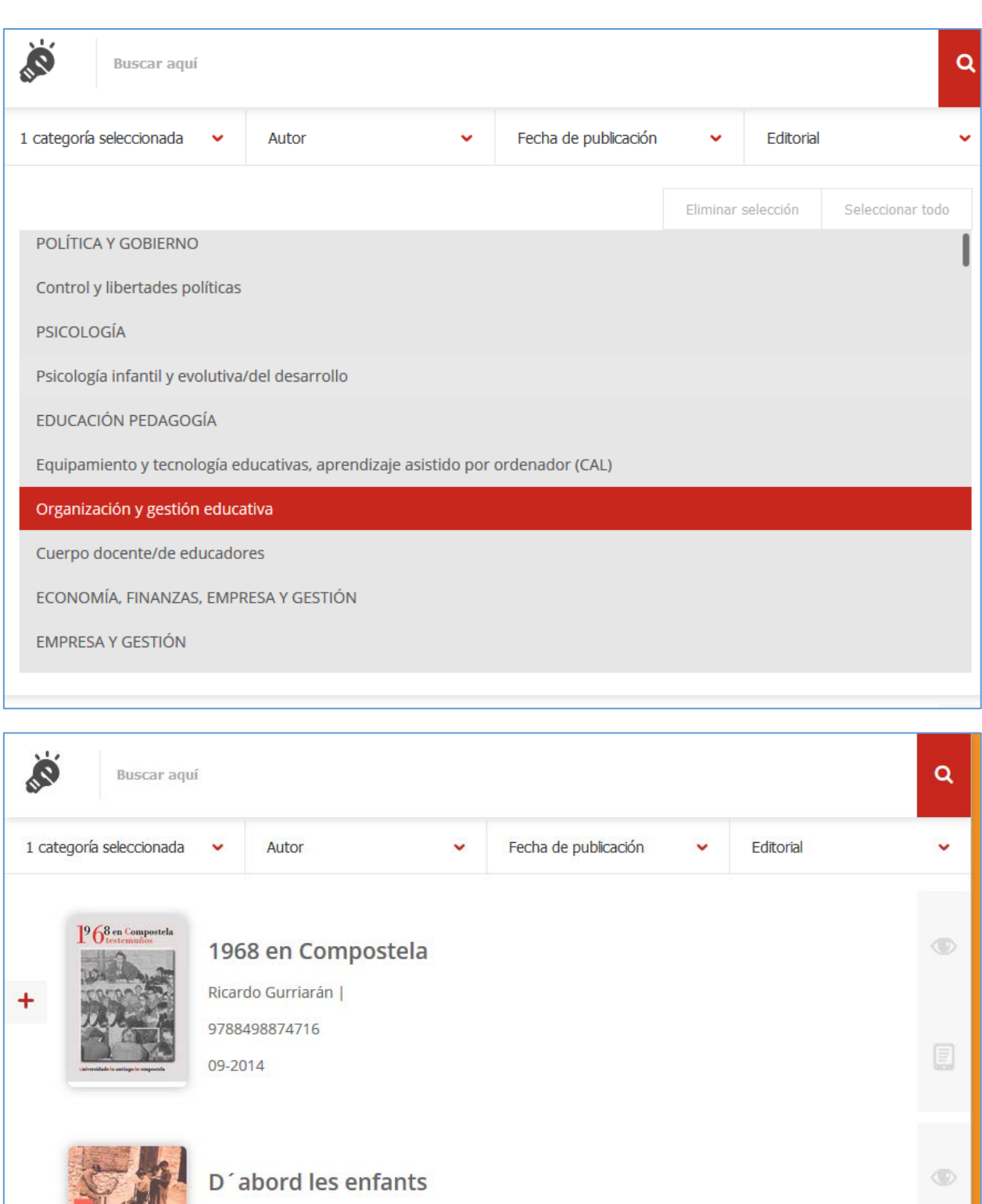

**TANK** Antón Costa Rico | 9788498875249 09-2014

 $\ddot{}$ 

El liderazgo educativo: proyectos de éxito escolar

## 4.- Cuando localizamos el libro que nos interesa podemos:

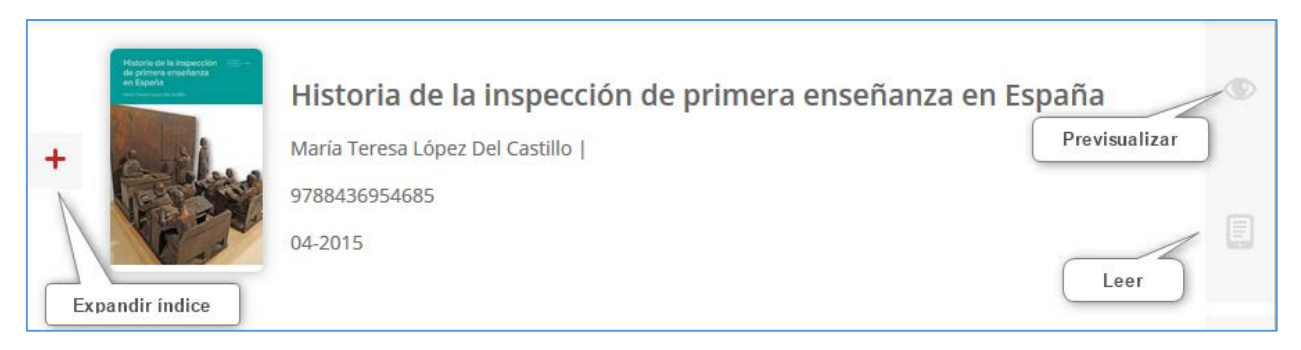

Cuando pinchamos en "Leer", accedemos directamente al contenido del libro:

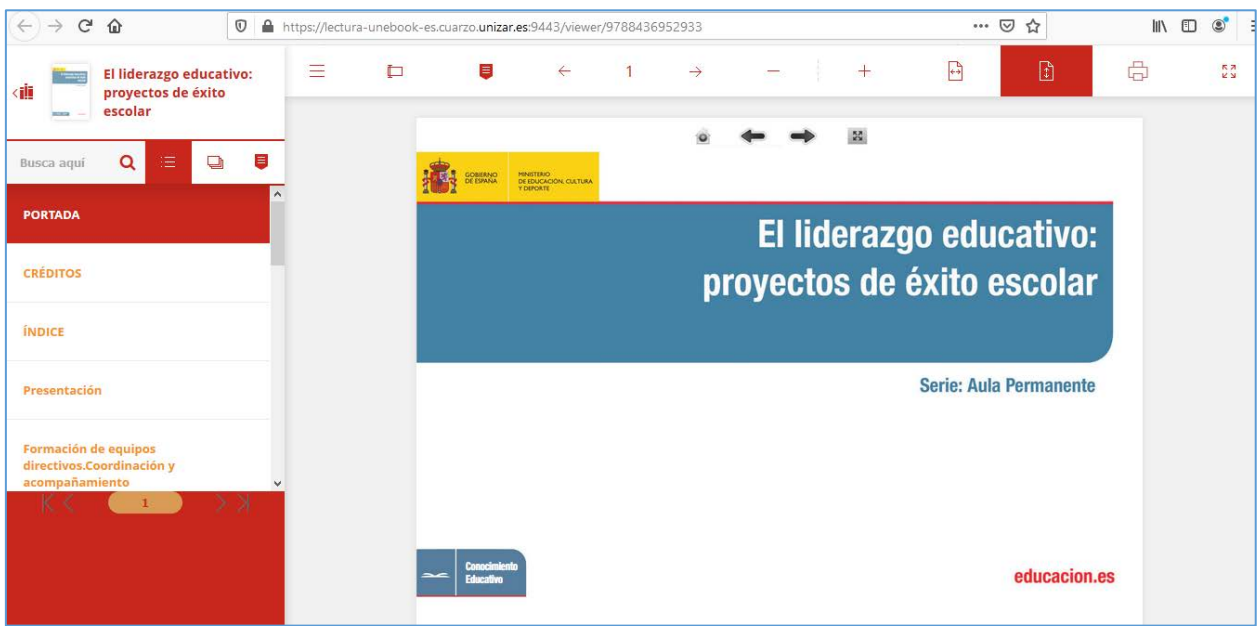

**NOTA IMPORTANTE: las funcionalidades de "Marcar texto", "Añadir marcador" e "Imprimir" están deshabilitadas (solo funcionan con cuentas personales a través de "Inicio de sesión", pero al tener acceso institucional a través de la Universidad de Zaragoza esa opción no está operativa)**